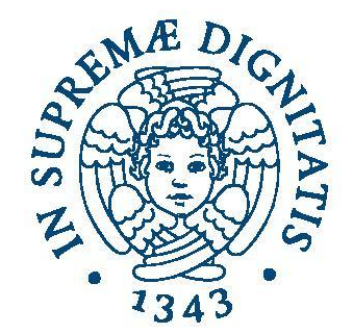

### **UNIVERSITÀ DI PISA**

# **Laboratorio di reti B**

# **Introduction to Eclipse IDE**

**Prof. Alina Sîrbu (alina.sirbu@unipi.it)**

**Assistant: Andrea De Salve (desalve@unipi.it)**

eclipse

**2016/2017**

# **Overview**

- Background
- Obtaining and installing Eclipse
- Creating a workspace / project
- Creating class
- Compiling and Running code
- Debugging

# **Background: Eclipse IDE**

• What is Eclipse?

An Integrated Development Environment: A program that falicitates and supports the development of software. Created by OTI and IBM and written in java

- Providing tools for: Coding, building, debugging
- Language-neutral: Java, C, HTML, XML, PHP,..
- **Open Source**
- Rich community of Eclipse plug-in development

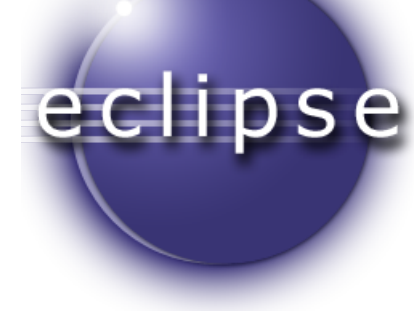

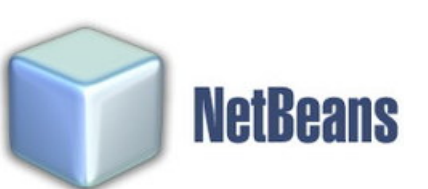

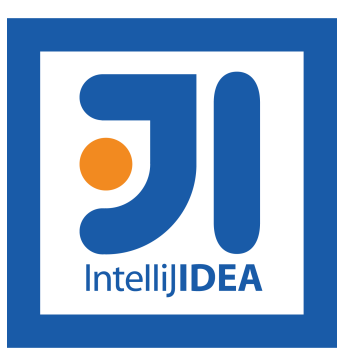

# **Obtaining and Installing Eclipse**

- Download and Install Eclipse IDE for you platform: <https://eclipse.org/ide/>
- Requirements: either
	- the Java JRE (Java runtime engine)

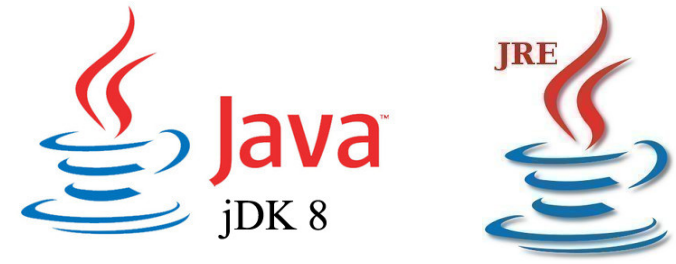

- Java JDK (Java development kit): recommended for java development because it allows you to see documentation and source code for the standard Java classes)
- Once you have the installed it, launch Eclipse
- Lab M,H
	- Linux (Java 1.6 and Eclipse 4.3) Windows (Java 1.8 and Eclipse Mars)

# **Creating/Selecting a Workspace**

- Select the top-level directory (workspace) where you want to store and organize the files of your projects
- It can hold multiple projects

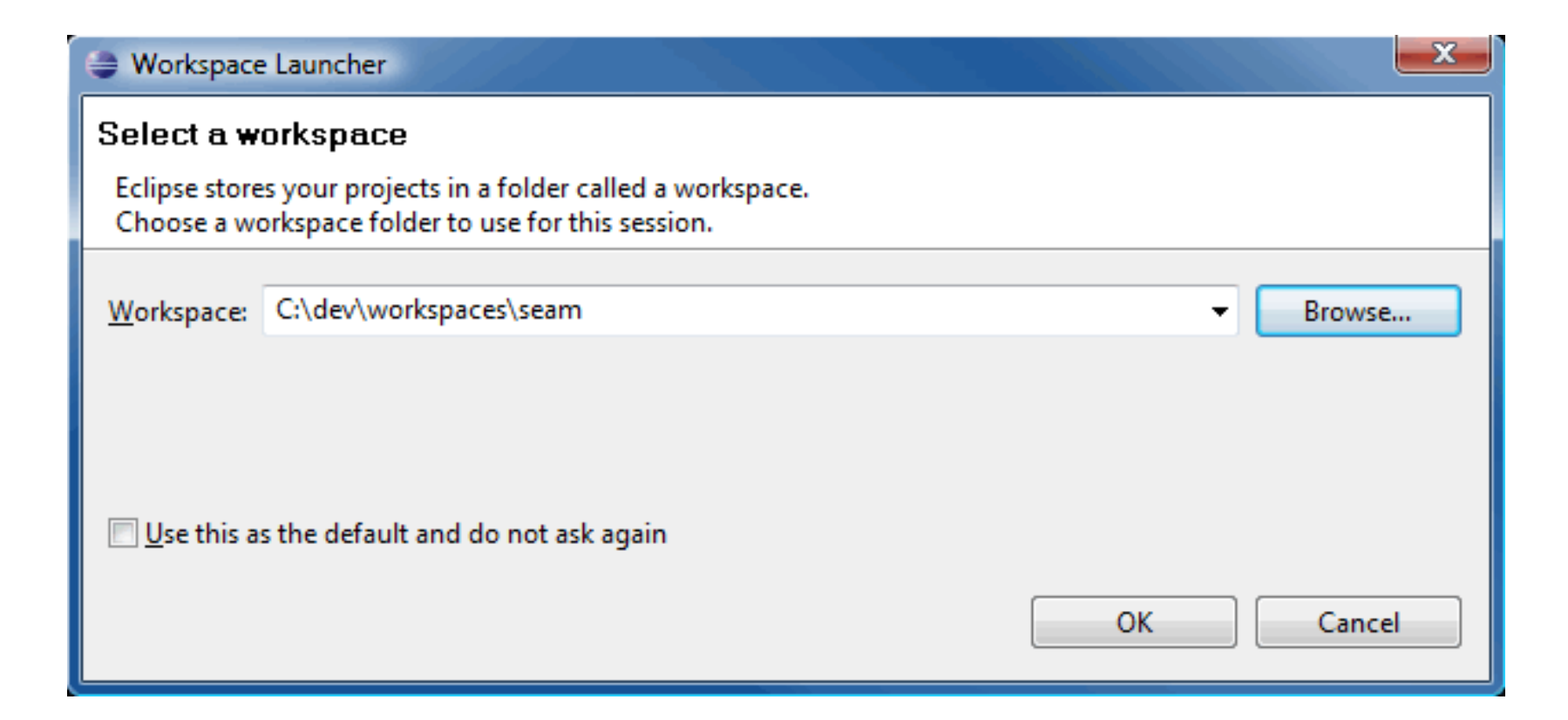

# **Creating a Project**

• Navitates: File  $\rightarrow$  New  $\rightarrow$  Java Project

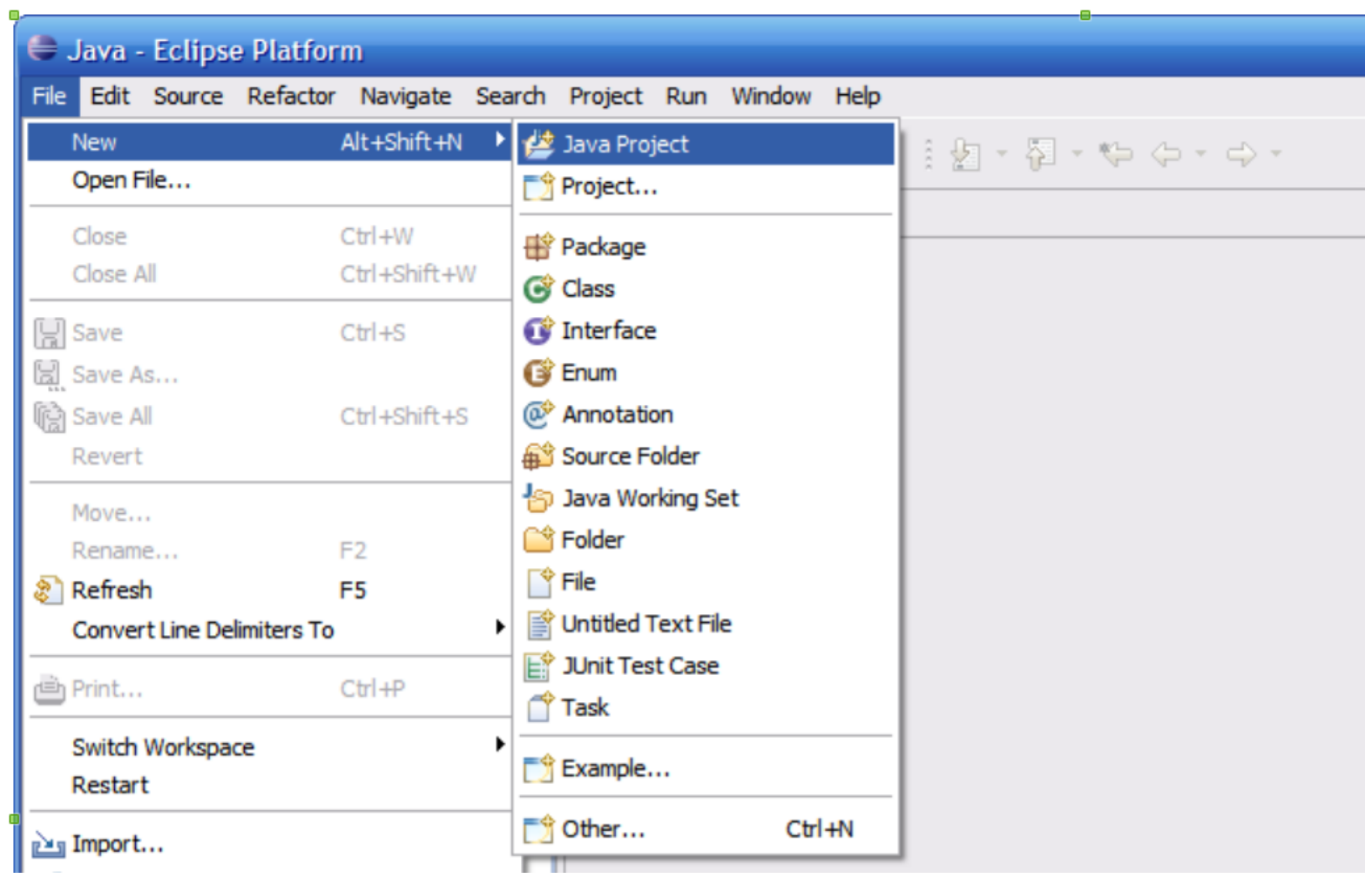

# **Properties of a Project**

- Project Settings:
	- Project name
	- Location
	- JRE
- The new empty Project should appear under the Packege Explorer

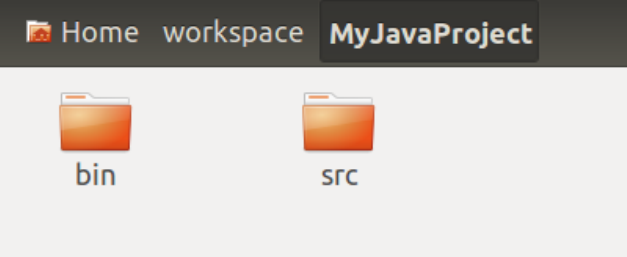

#### **New Java Project**

#### **Create a Java Project**

Create a Java project in the workspace or in an external location.

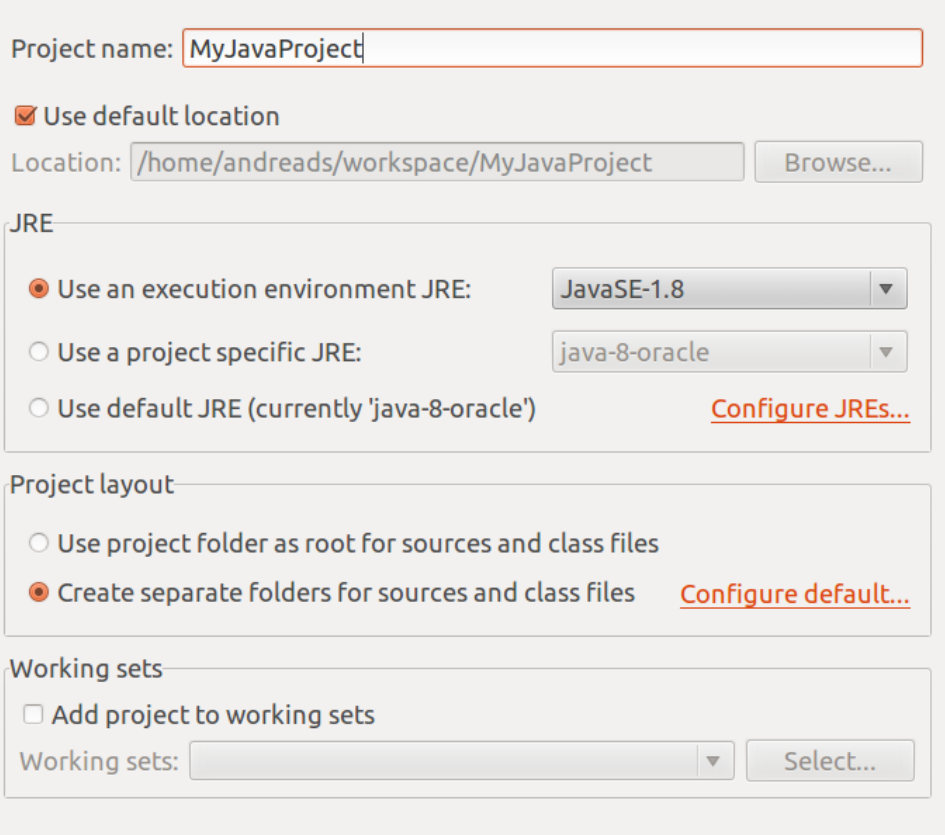

Next >

< Back

## **Properties of a Project**

- Advanced Project Settings (Project → properties):
	- Adds external libraries

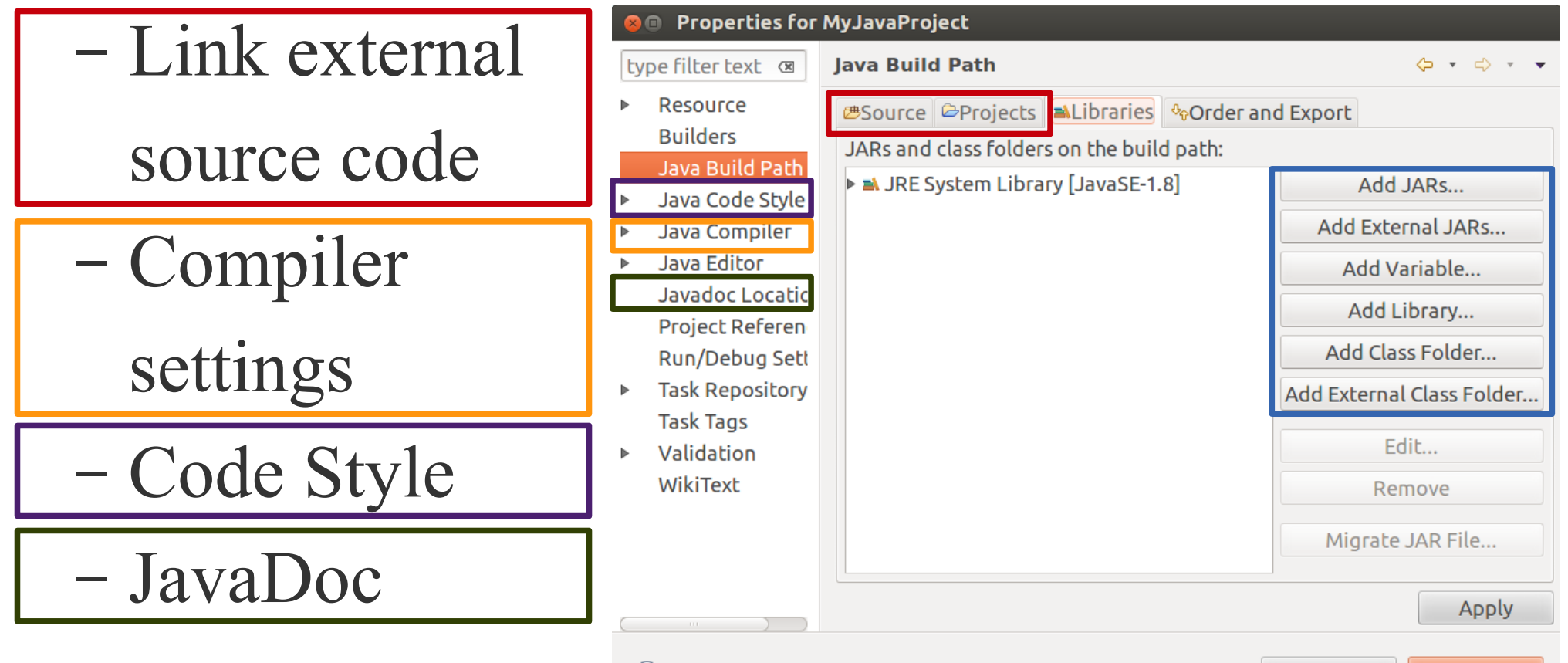

OK

Cancel

# **Creating a Class**

- Class Setting
	- Class name
	- Package
	- $-$  Auto-generated methods

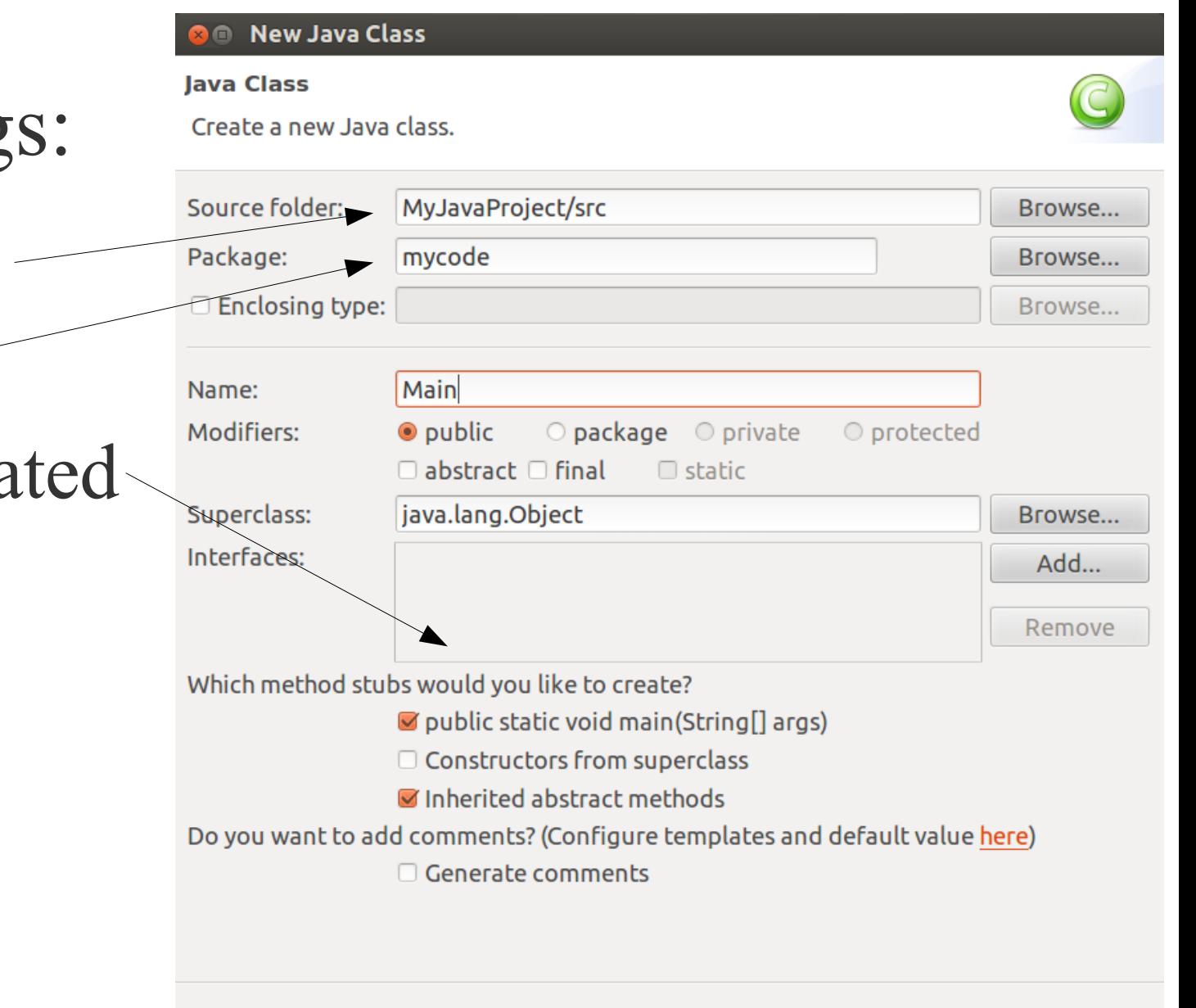

Cancel

Finish

### **The Java Perspective**

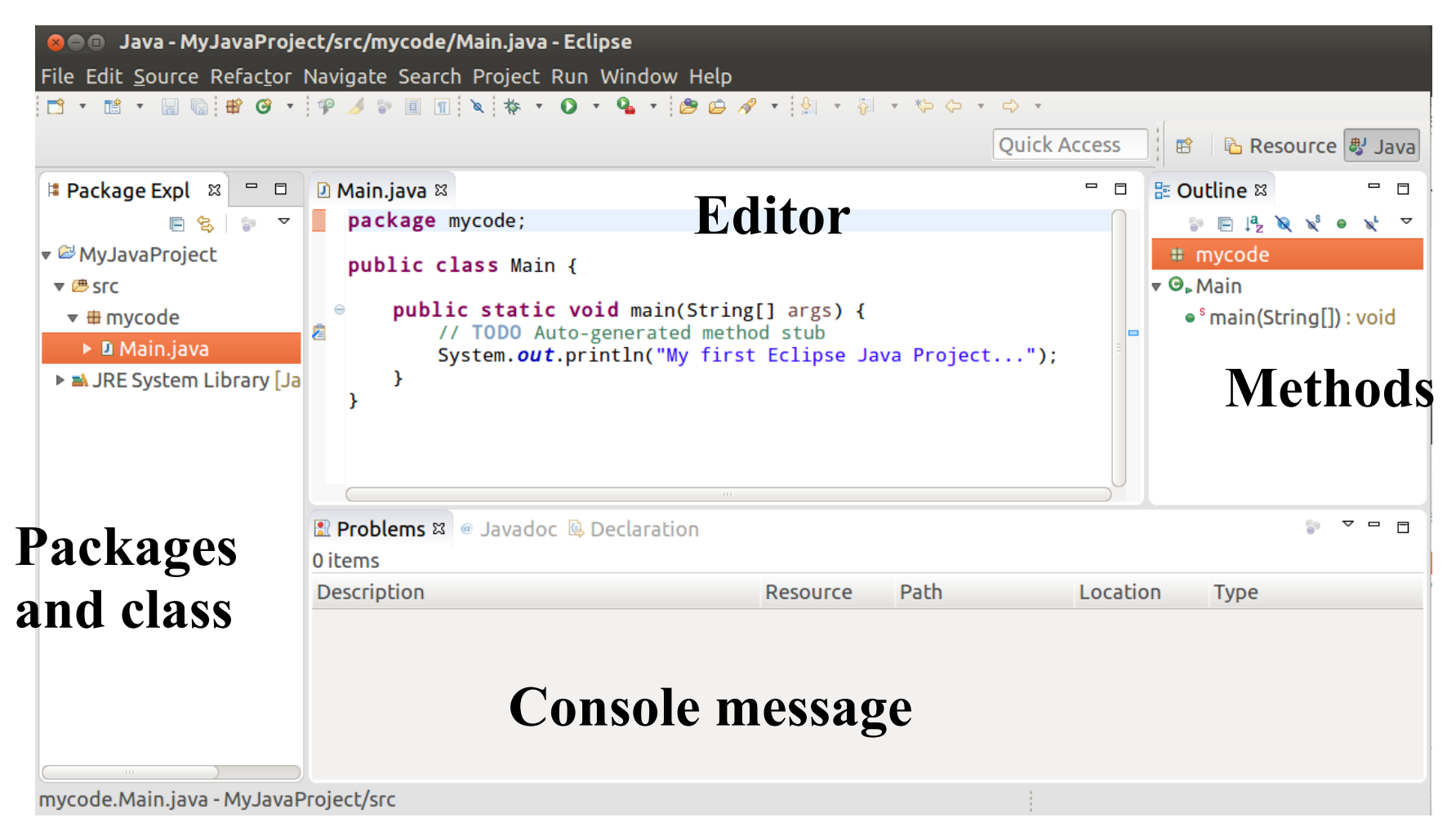

# **Compiling the code**

• Eclipse automatically compile the source

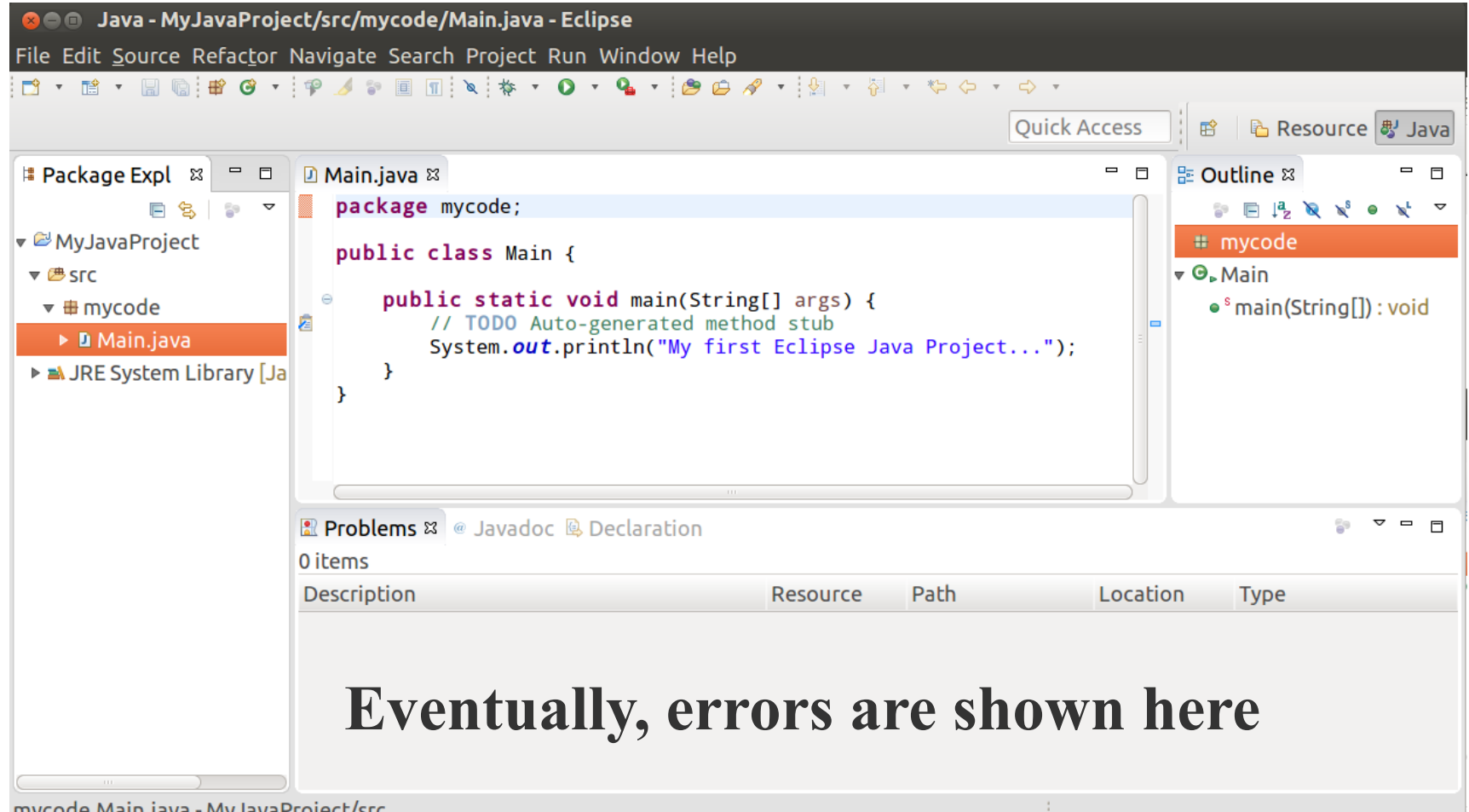

# **Running the code**

• Run button

My first Eclipse Java Project...

• File (or Right-Click on the Java Project and)  $\rightarrow$  Run  $As \rightarrow Java$  Application

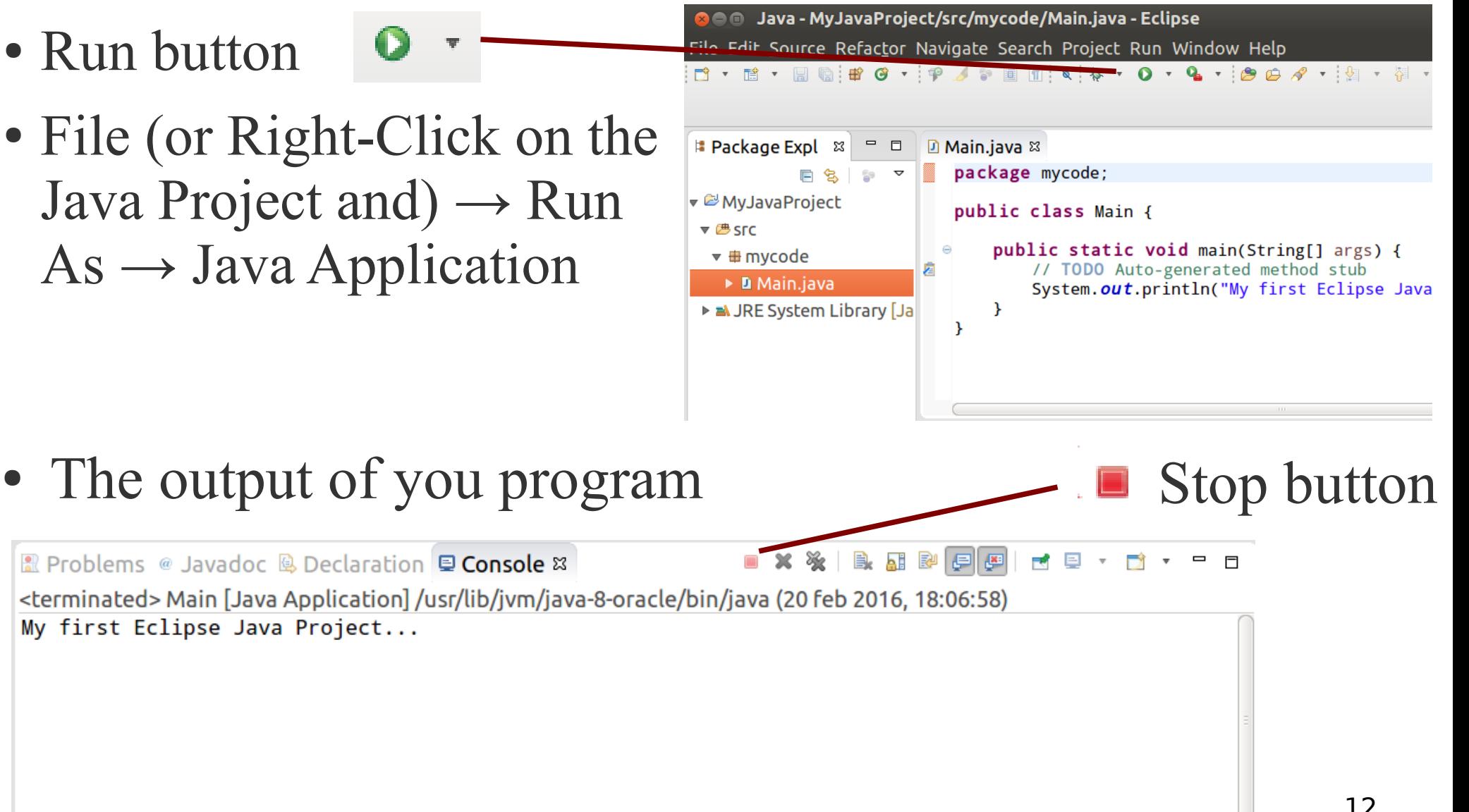

# **Run configuration**

- Run  $\rightarrow$  Run Configurations:
	- Manages the execution of your Java Project
	- Select the class that contains the main()

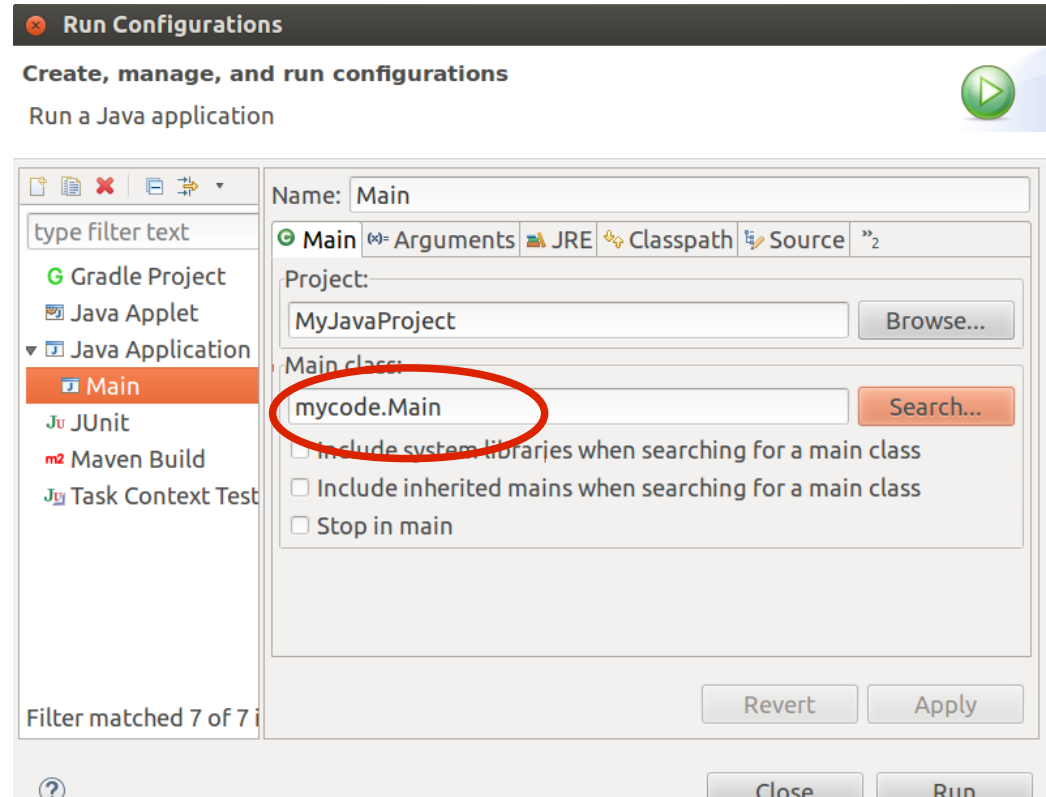

# **Run configuration: Arguments**

• Run  $\rightarrow$  Run Configurations:

### **Setting the input paramets:**

Input parameters of the main()

Input parameters of the Virtual Machine

Es: -Xmx3G Set the Heap size to 3GB

#### **Run Configurations**

Create, manage, and run configurations

Run a Java application

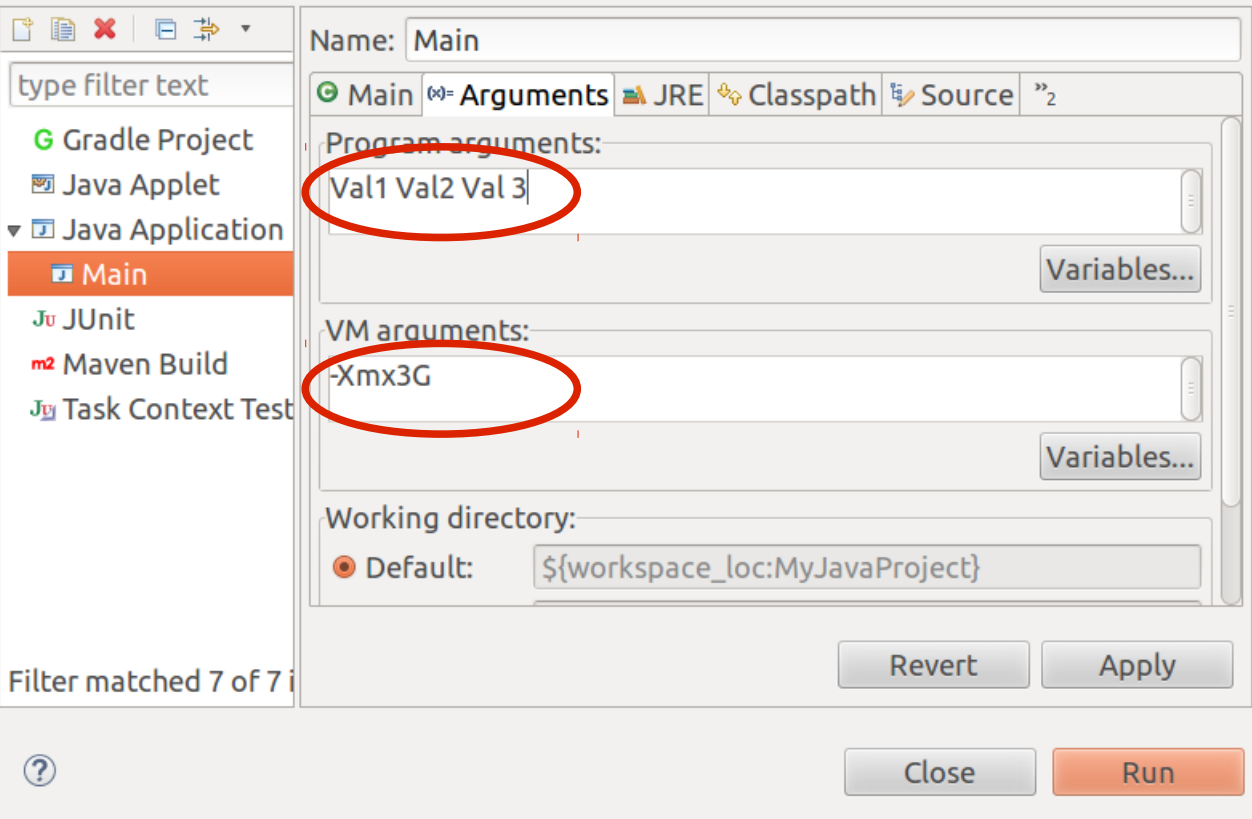

# **Run configuration: Arguments**

• Run  $\rightarrow$  Run Configurations:

**Others settings:**

The JRE version

The classpath which contains all the code needed for the esecution

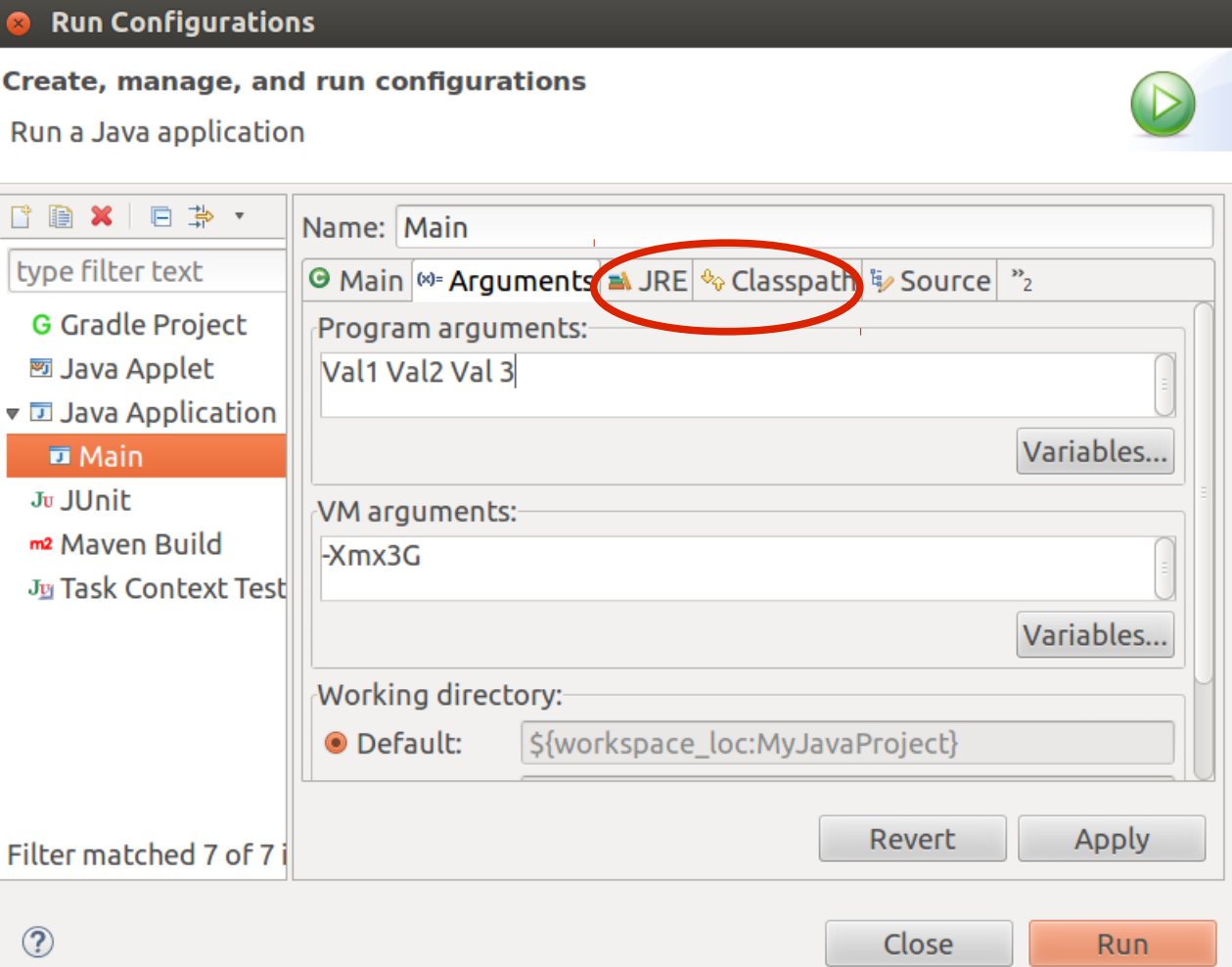

# **Debugging the code**

• Toggle Breakpoint: a snapshot that shows the status of your program in this point

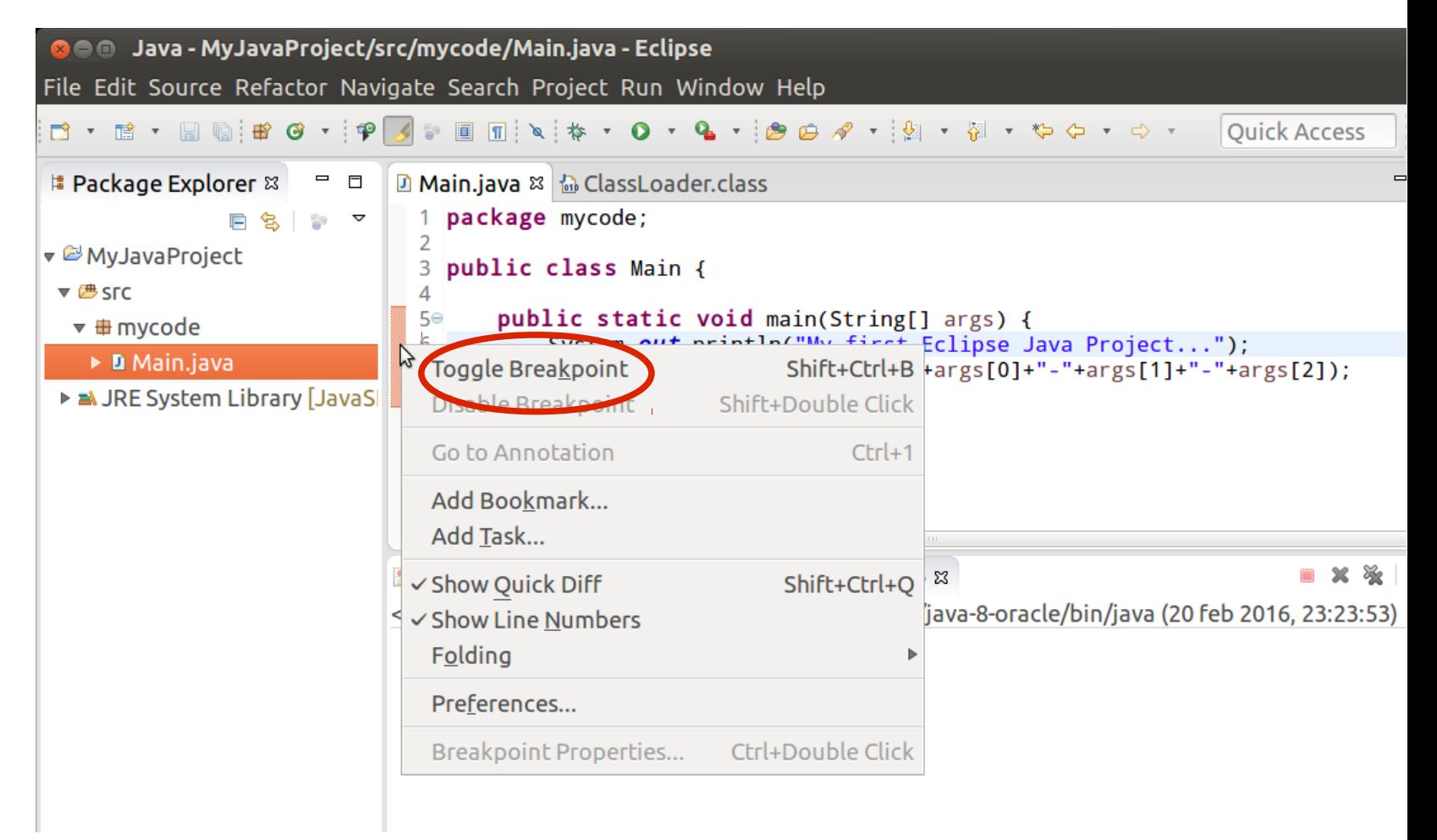

# **Debugging the code**

- **\* Run in Debug perspective**
- **Skip all breakpoints**

Step Into

Step Over

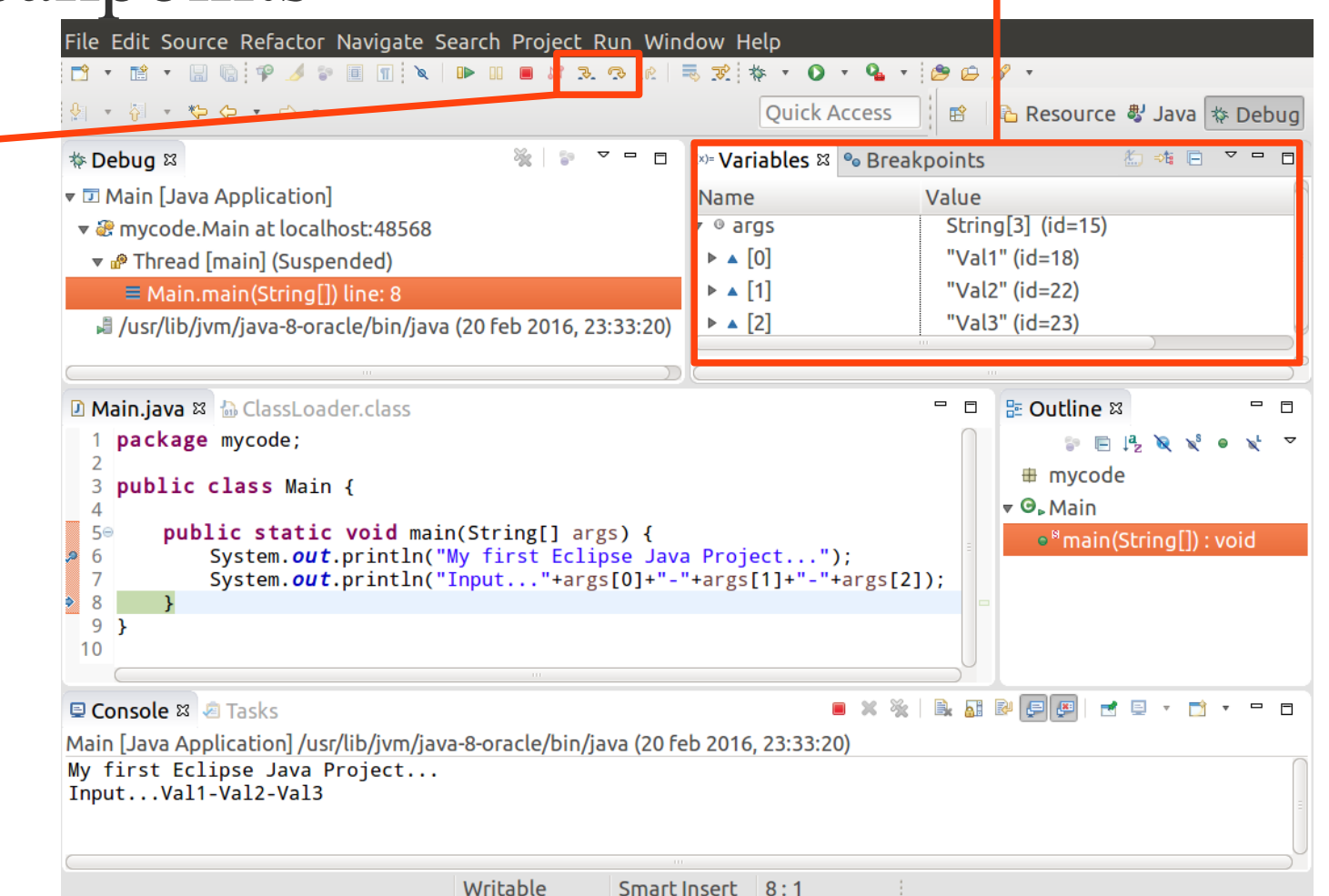

**Variables**

## **More Info**

- Eclipse Web Site: [http://www.eclipse.org](http://www.eclipse.org/)
- Dexter, Mark. "Eclipse And Java For Total Beginners Companion Tutorial Document." Mark Dexter. Licensed under the Educational Community License (2007).
- Eclipse [Wiki:](http://wiki.eclipse.org/Eclipse_Articles,_Tutorials,_Demos,_Books,_and_More)

http://wiki.eclipse.org/Eclipse\_Articles,\_Tutorials , Demos, Books, and More